Keithley 2400 Source Meter

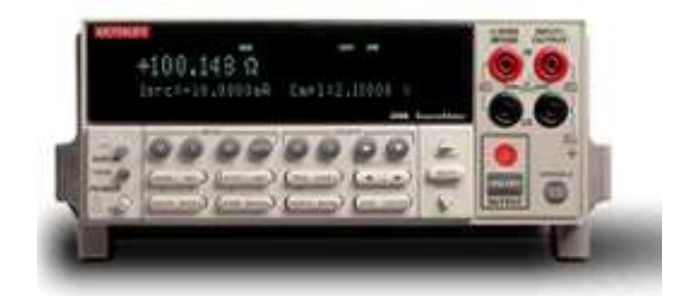

- 電壓源、電流網、電流錶四合一新型儀器,適用於快速直流測試
- 可選高電壓型 (1100V)、大電流型 (3A) 或大電流脈衝型 (10A) 電源/測量
- 最大功率:20W (2400 和 2410),60W (2420),100W (2425/2430 直流模式), 1kW (2430 脈衝模式)
- 五位半數字電錶, 0.012%準確度
- 可作六線式歐姆測量
- 程式控制電流/電壓,並可設定箝制準位
- 最快速度可達 1000 點/秒(GPIB 介面)
- 內建快速「通過/失效」比較器,適用於自動化品質管制
- 數位 I/O 可直接與其他儀器溝通
- IEEE-488 和 RS-232 介面
- 除量測電壓、電流外,並可直接量測電阻、功率、百分率、補償電阻(Offset Compensated Ω)、變阻器 α 值(Varistor α)、電壓係數, 如需做接觸檢測(Contact Check),可選用 2400C 系列

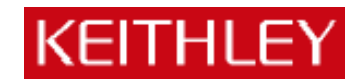

# Keithley 2400 系列 (2400,2410,2420,2430) 多功能電源電錶簡易操作手冊

# 一、功能:

- 電壓源、電流源、電壓錶、電流錶四合一新型儀器,適用於快速直流測試
- 可選高電壓型 (1100V)、大電流型 (3A) 或大電流脈衝型 (10A) 電源/測量
- 最大功率:20W (2400 和 2410),60W (2420),100W (2430 直流模式),1kW (2430 脈衝模式)
- 五位半電錶, 0.012%準確度
- 可作六線式歐姆測量
- 程式控制電流/電壓,並可設定箝制準位
- 最快速度可達 1000 點/秒(GPIB 介面)
- 內建快速「通過/失效」比較器,適用於自動化品質管制
- 數位 I/O 可直接與其他儀器溝通
- IEEE-488 和 RS-232 介面
- 除量測電壓、電流外,並可直接量測電阻、功率、百分率、補償電阻(Offset Compensated  $Ω)$ 、變阻器α値 (Varistor α)、電壓係數 (Voltage Coefficient)

# 二、面板簡介: 123.456 uA (  $\frac{1}{4}$  )  $\frac{1}{2}$  ON (輸出開個) Vsrc: +00.0000V (電源輸出値 ) Cmpl:105.000uA (箝位値)

圖 2-1 2400 螢幕顯示圖

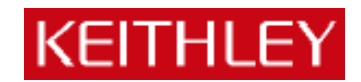

螢幕顯示:如圖 2-1 所示,螢幕左上方所顯示為「量測値」,右上方為「輸出開/關」顯示, 左下方為「電源輸出值」,右下方為「箝位值」顯示。

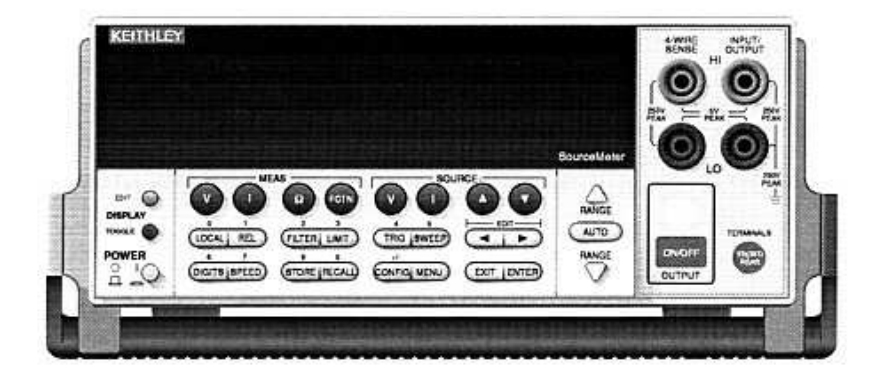

圖 2-2 2400 正面圖

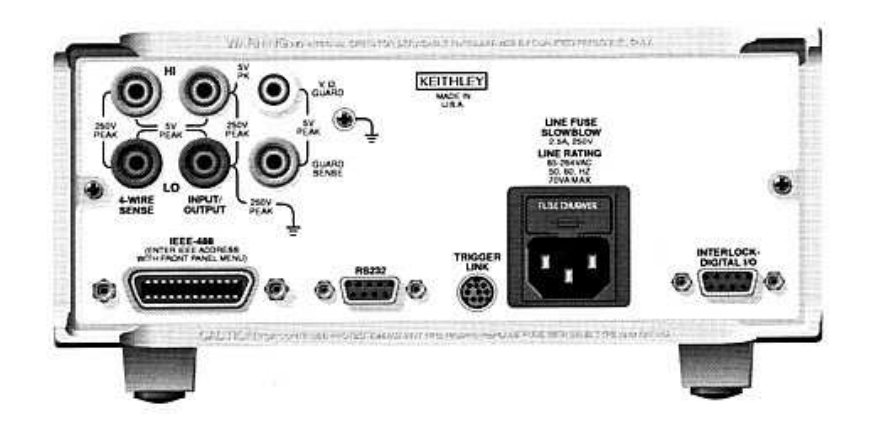

圖 2-3 2400 背面圖

Power:電源開關

MEAS 選擇鍵:選擇所欲量測的訊號

- (1) V 量測電壓
- (2) I 量測電流
- (3) Ω 量測電阻
- (4) FCTN 量測功率 , 補償電阻 ,電壓係數 , 變電阻 ALPHA 值 ,百分率 (初 始設定為功率)

SOURCE 選擇鍵:選擇電源輸出型式

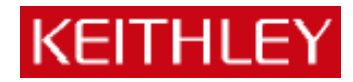

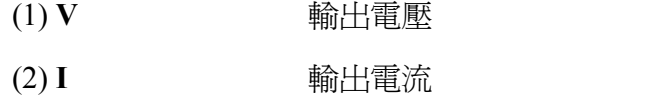

(3)▲和▼ 增加或減少輸出值或箝位值 (Cmpl)

### 操作鍵:

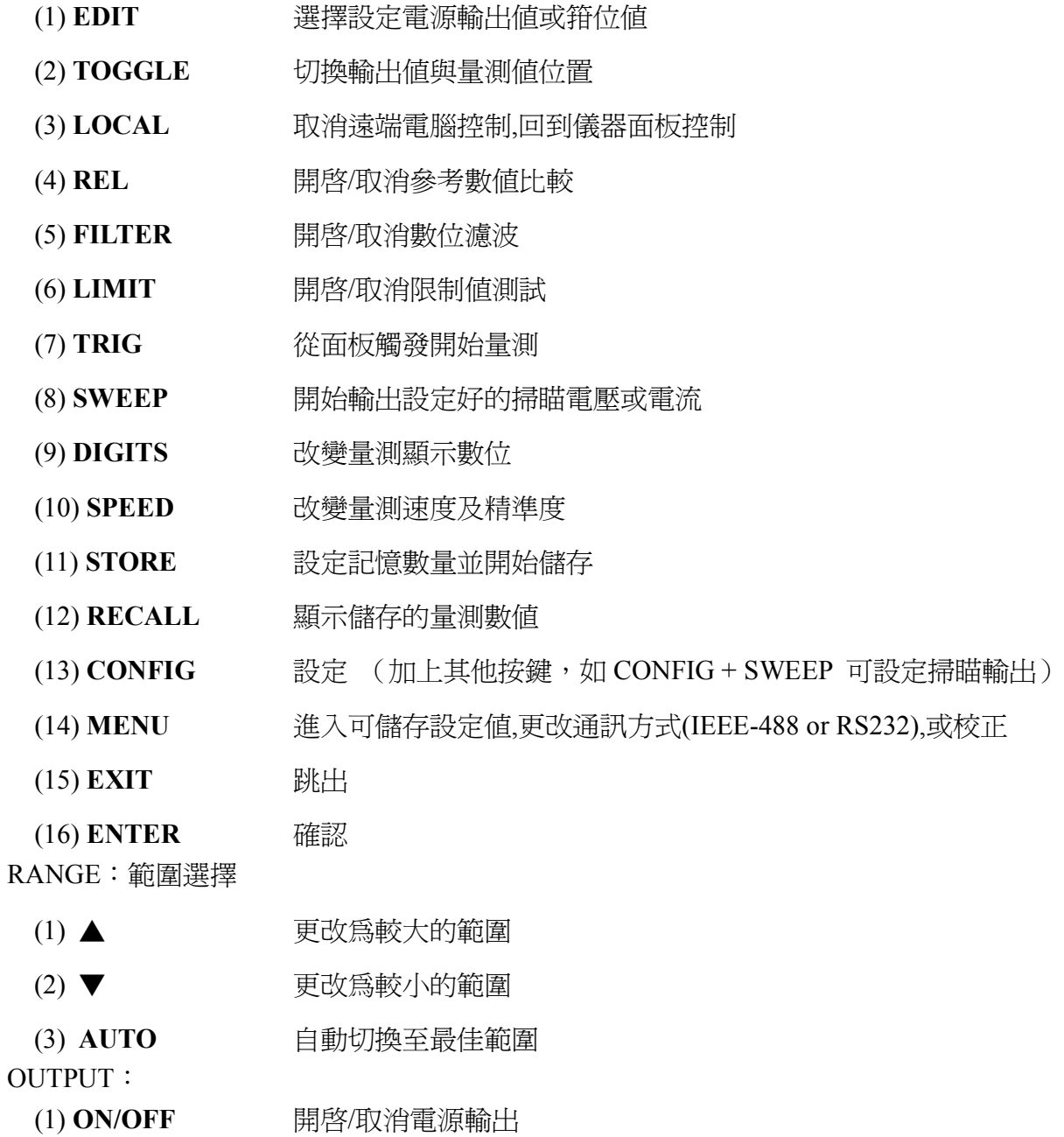

4

**KEITHLEY** 

# 三、操作入門

## A.輸出電壓,量測電流

1.接線如圖 3-1。

2.按 SOURCE V ,設定輸出電壓(由"EDIT" 左、右鍵來更改游標位置,並經由 "SOURCE"

▲, ▼ 及各數字鍵來設定數值)。

3.按 MEAS I(量測電流)。

4.按 OUTPUT ON/OFF 輸出。(燈亮代表輸出) ※若單純量測電流,可將電壓設為 0V 做電流錶用。

5.自面板讀取量測值。

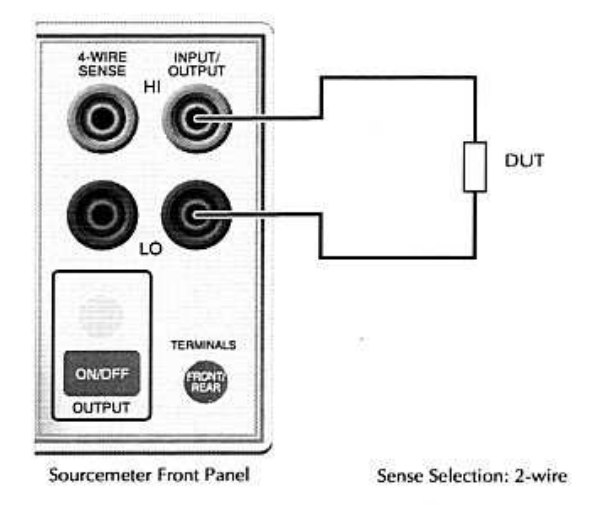

圖 3-1 二線式接線圖

# B.輸出電流,量測電壓

1. 接線如圖 3-1。

2.按 SOURCE I,設定輸出電流(由"EDIT" 左、右鍵來更改游標位置,並經由 "SOURCE"

▲, ▼ 及各數字鍵來設定數值)

3.按 MEAS V(量測電壓)。

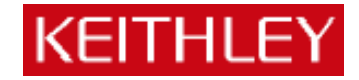

4.按 OUTPUT ON/OFF 輸出。(燈亮代表輸出) ※若單純量測電壓,可將電流設為 0A 做電壓錶用。

5.自面板讀取量測值。

# C.量測電阻

1.做兩線式量測接線如圖 3-1;若做四線式量測接線如圖 3-2。

- $2.$ 先按「CONFIG」再按「Ω」,做電阻量測設定,進入「SENSE-MODE」,選擇兩線式量 測或四線式量測。
- 3.按 SOURCE I。
- 4.按 MEAS Ω。
- 5.按 OUTPUT ON/OFF 輸出電源。
- 6.自面板讀取量測值。

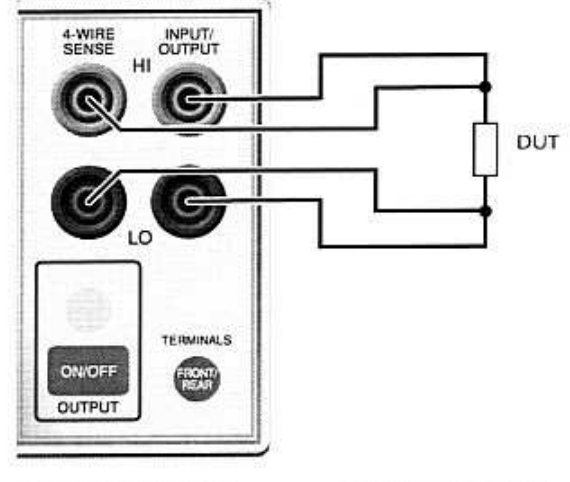

Sourcemeter Front Panel

Sense Selection: 4-wire

圖 3-2 四線式接線圖

## D.量測功率

1. 接線如圖 3-1。

2.先按「CONFIG」,然後按「FCTN」,選擇「POWER」然後按「ENTER」。

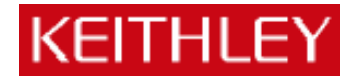

3.按 SOURCE I 或 V。

4.按 MEAS 「FCTN」。

5.按 OUTPUT ON/OFF 輸出電源。

6.自面板讀取量測值。

### E. 補償電阻(Offset Compensated Ω)

$$
\mathbf{\hat{H}}(\parallel \mathbf{\hat{E}})\mathbf{E} = \frac{V_2 - V_1}{I_2 - I_1}
$$

1. 接線如圖 3-1。

2.先按「CONFIG」,然後按「FCTN」,選擇「OFF-COMP-OHMS」然後按「ENTER」。

3.設定 I1, I2。

4.按 SOURCE I。

5 按「FCTN」。

6.按 OUTPUT ON/OFF 輸出電源。

7.自面板讀取量測值。

# F.量測變阻器α值(Varistor α)

$$
\alpha = \frac{\log(\frac{I_2}{I_1})}{\log(\frac{V_2}{V_1})}
$$

1.接線如圖 3-1。

2.先按「CONFIG」,然後按「FCTN」,選擇「VAR-ALPHA」然後按「ENTER」。

7

3. 設定 $I_1$ , $I_2$ 。

4.按 SOURCE I。

5.按「FCTN」。

6.按 OUTPUT ON/OFF 輸出電源。

7.自面板讀取量測值。

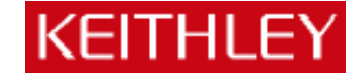

#### G.量測電壓係數

電壓係數% = 
$$
\frac{R_2 - R_1}{R_2 \times (V_2 - V_1)} \times 100\%
$$

1. 接線如圖 3-1。

2.先按「CONFIG」,然後按「FCTN」,選擇「VOLT-COEFF」然後按「ENTER」。

3.設定 $V_1, V_2$ 。

4.按 SOURCE V。

5.按 MEAS 「FCTN」。

6.按 OUTPUT ON/OFF 輸出電源。

7.自面板讀取量測值。

#### H.量測百分比

$$
\% = \frac{\overset{\cdot}{\mathbf{R}}\overset{\cdot}{\mathbf{R}}\overset{\cdot\cdot}{\mathbf{R}}\overset{\cdot\cdot}{\mathbf{H}} - \hat{\mathscr{G}}\overset{\cdot\cdot\cdot}{\mathbf{H}}\overset{\cdot\cdot}{\mathbf{H}}}{\hat{\mathscr{G}}\cdot\overset{\cdot\cdot\cdot}{\mathbf{H}}\overset{\cdot\cdot}{\mathbf{H}}}\times 100
$$

1. 接線如圖 3-1。

2.先按「CONFIG」,然後按「FCTN」,選擇「%DEV」然後按「ENTER」。

3.設定參考值「REF」。

4.設定參考高低容許範圍「HI TOL」、「LO TOL」。

5.按 SOURCE I 或 V。

6.按 MEAS 「FCTN」。

7.按 OUTPUT ON/OFF 輸出電源。

8.自面板讀取量測值。

# 四、電源掃描(sweep)設定

2400 共有四種掃描模式:線性階梯波掃描(linear staircase)、對數階梯波掃描(logarithmic staircase)、自訂波型掃描(custom)、記憶體掃描(source memory)。這四種模式簡述如下:

# 線性階梯波掃描(linear staircase)

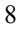

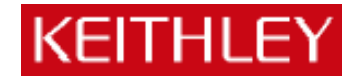

如圖 4-1 所示,必須設定起始準位(START)、結束準位(STOP)、位階大小(STEP)、延 遲時間(DELAY)。

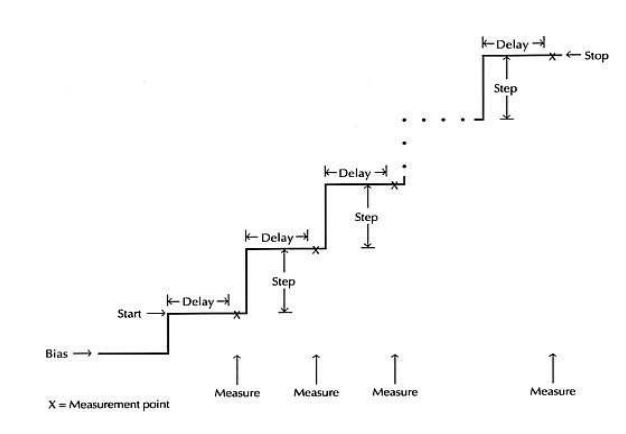

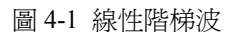

# 對數階梯波掃描(logarithmic staircase)

如圖 4-2 所示,必須設定起始準位(START)、結束準位(STOP)、掃描點數(NO OF POINTS)、延遲時間(DELAY)。

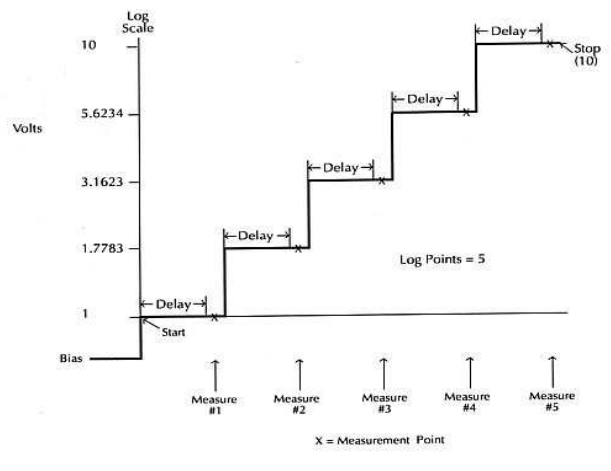

圖 4-2 對數階梯波

## 自訂波型掃描(custom)

如圖 4-3 所示,必須設定掃描點數(#-POINTS)、各點的準位(ADJUST-POINTS)、延遲時 間(DELAY)。

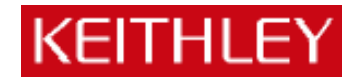

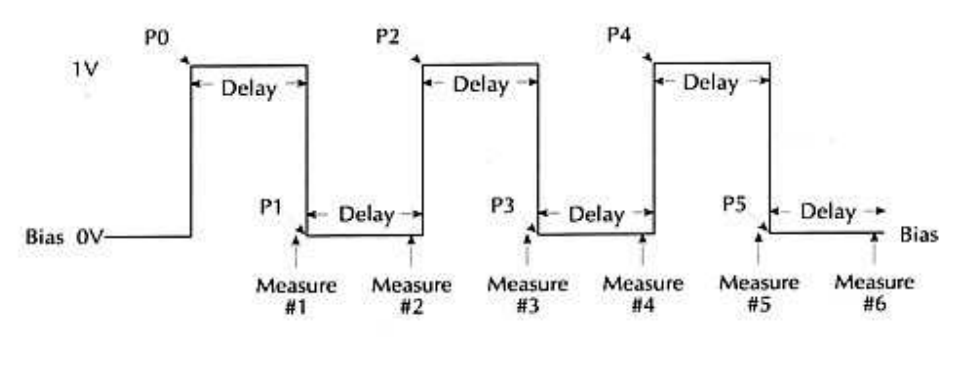

圖 4-3 對數階梯波

#### 記憶體掃描(source memory)

我們可以把不同的量測組態存在記憶體中,然後透過記憶掃描來做不同組態的測試,最多 可以設定 100 組不同的量測組態。舉例而言,對一待測元件,我想先送電壓量電流,然後 再送電流量電壓,最後測它的電阻值,那麼我可以先把送電流量電壓的設定存入記憶體中, 再存入送電流量電壓的設定,最後存入電阻量測的設定,完成以上設定之後做記憶掃描即 可循序完成以上三種測試。

#### 操作:

#### A. 線性階梯波掃描(linear staircase)

- 1.選擇送電壓(按「V」)或送電流(按「I」)。
- 2.按「CONFIG」然後按「SWEEP」,進入「TYPE」選項,選擇「STAIR」。
- 3.進入起始準位(START)設定,按 EDIT 左、右鍵來改變游標位置,可直接按各鍵來設定 數值(如按「LOCAL」即"0", 「REL」即"1" ...),或按▲和▼來循序改變數值,確定 之後按「ENTER」。
- 4.同步驟三,依序設定結束準位(STOP)、位階大小(STEP)後,回到掃描設定選單 (CINFIGURE SWEEPS)。
- 5.選擇「SWEEP COUNT」,選擇掃描迴圈數,「FINITE」可設定有限迴圈數,「INFINITE」

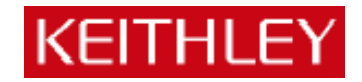

則可無限制進行掃描。

6.回到掃描設定選單(CINFIGURE SWEEPS),進入「SOURCE-RANGING」,設定電源範 圍模式設定,「BEST-FIXED」、「AUTO-RANGE」或「FIXED」。

※以上三種電源範圍模式詳細說明可參考「User's Manual 」10-10 頁。

7.做宗以上設定之後,按「EXIT」鍵回到主書面,按「CONFIG」鍵後按「TRIG」鍵,進

8.回到主畫面,按「ON/OFF」輸出電源,然後按「SWEEP」則自動進行掃描量測。

入「TRIG-LAYER」,再進入「DELAY」選項,設定延遲時間(DELAY)。

9. 掃描完畢之後,再按一次「ON/OFF」關閉電源,按「RECALL」鍵可顯示記憶體中儲 存的各量測値,如圖 4-4。可按▲和▼改變記憶體位置,選擇不同掃描準位下的量測値, 右下角並顯示時間(以開始量測的時間為基準時間)。

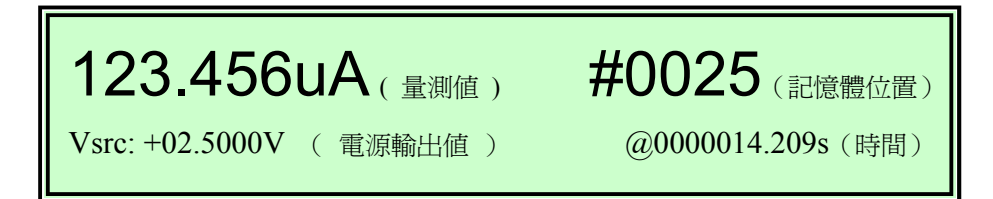

圖 4-4 記憶體資料顯示

#### B. 對數階梯波掃描(logarithmic staircase)

1.選擇送電壓(按「V」)或送電流(按「I」)。

2.按「CONFIG」然後按「SWEEP」,進入「TYPE」選項,選擇「LOG」。

- 3.進入起始準位(START)設定,按 EDIT 左、右鍵來改變游標位置,可直接按各鍵來設定 數值(如按「LOCAL」即"0", 「REL」即"1" ...), 或按▲和▼來循序改變數值, 確定 之後按「ENTER」。
- 4.同步驟三,依序設定結束準位(STOP)、掃描點數(NO OF POINTS)後,回到掃描設定 選單(CINFIGURE SWEEPS)。
- 5.選擇「SWEEP COUNT」,選擇掃描迴圈數,「FINITE」可設定有限迴圈數,「INFINITE」 則可無限制進行掃描。

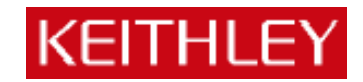

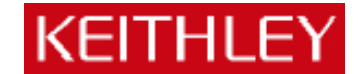

6.回到掃描設定選單 (CINFIGURE SWEEPS), 進入「SOURCE-RANGING」, 設定電源範 圍模式設定,「BEST-FIXED」、「AUTO-RANGE」或「FIXED」。

※以上三種電源範圍模式詳細說明可參考「User's Manual 」10-10 頁。

7.做宗以上設定之後,按「EXIT」鍵回到主書面,按「CONFIG」鍵後按「TRIG」鍵,進 入「TRIG-LAYER」,再進入「DELAY」選項,設定延遲時間(DELAY)。

8.回到主畫面,按「ON/OFF」輸出電源,然後按「SWEEP」則自動進行掃描量測。

9.掃描完畢之後,再按一次「ON/OFF」關閉電源,按「RECALL」鍵可顯示記憶體中儲存 的各量測値,如圖 4-4。可按▲和▼改變記憶體位置,選擇不同掃描準位下的量測値,右 下角並顯示時間(以開始量測的時間為基準時間)。

#### C. 自訂波型掃描(custom)

1.選擇送電壓(按「V」)或送電流(按「I」)。

2.按「CONFIG」然後按「SWEEP」,進入「TYPE」選項,選擇「CUSTOM」。

- 3.進入點數(#-POINTS)設定,按 EDIT 左、右鍵來改變游標位置,可直接按各鍵來設定 數值(如按「LOCAL」即"0", 「REL」即"1" ...), 或按▲和▼來循序改變數值, 確定 之後按「ENTER」。
- 4.回到自訂波型掃描書面(CUSTOM SWEEP),淮入各點設定(ADJUST-POINTS),左邊 代表第幾點,右邊代表該點的準位,"P0010 : +5.000000 \_ V"代表第十一點(第一點為 P0000)準位為"+5.000000V",按 EDIT 左、右鍵改變游標位置,直接按各鍵來設定數值 (如按「LOCAL」即"0", 「REL」即"1" …),或按▲和▼來循序改變數值,確定之後 按「ENTER」。
- 5.如果連續數點準位相同,如第六點到第十一點準位皆為"+3V",則可進入自訂波型掃描畫 面(CUSTOM SWEEP)下的「INIT」,設定準位值(VALUE)及起始點(START PT) 和結束點(STOP PT)。
- 6.選擇「SWEEP COUNT」,選擇掃描迴圈數,「FINITE」可設定有限迴圈數,「INFINITE」

則可無限制進行掃描。

7.回到掃描設定選單(CINFIGURE SWEEPS),進入「SOURCE-RANGING」,設定電源範 圍模式設定,「BEST-FIXED」、「AUTO-RANGE」或「FIXED」。

※以上三種電源範圍模式詳細說明可參考「User's Manual 」10-10 頁。

8.做宗以上設定之後,按「EXIT」鍵回到主書面,按「CONFIG」鍵後按「TRIG」鍵,進

入「TRIG-LAYER」,再進入「DELAY」選項,設定延遲時間(DELAY)。

9.回到主畫面,按「ON/OFF」輸出電源,然後按「SWEEP」則自動進行掃描量測。

10. 掃描完畢之後,再按一次「ON/OFF」關閉電源,按「RECALL」鍵可顯示記憶體中儲 存的各量測値,如圖 3-3。可按▲和▼改變記憶體位置,選擇不同掃描準位下的量測値, 右下角並顯示時間(以開始量測的時間為基準時間)。

#### D. 記憶體掃描(source memory sweep)

1.設定第一組所欲量測的測試組態,包括:電源、量值、位數、速度…等。

2.按「MENU」鍵,選擇「SAVESETUP/SOURCE MEMORY/SAVE」,並選擇所欲儲存的記 憶體位置,按「ENTER」確定。

3.重覆步驟 1~2,將各組測試狀態儲存於不同記憶體中。

4.按「CONFIG」然後按「SWEEP」,進入「TYPE」選項,選擇「SRC MEMORY」。

5.選擇你所要掃描的起始記憶體位置,以及所欲掃描的點數。

6.回到掃描設定選單(CINFIGURE SWEEPS),進入「SWEEP COUNT」,選擇掃描迴圈數,

「FINITE」可設定有限迴圈數,「INFINITE」則可無限制進行掃描。

7.回到掃描設定選單(CINFIGURE SWEEPS),進入「SOURCE-RANGING」,設定電源範 圍模式設定,「BEST-FIXED」、「AUTO-RANGE」或「FIXED」。

※以上三種電源範圍模式詳細說明可參考「User's Manual 」10-10 頁。

8.做完以上設定之後,按「EXIT」鍵回到主書面,按「CONFIG」鍵後按「TRIG」鍵,進 入「TRIG-LAYER」,再進入「DELAY」選項,設定延遲時間(DELAY)。

9.回到主畫面,按「ON/OFF」輸出電源,然後按「SWEEP」則自動進行掃描量測。

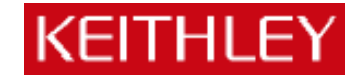

10.掃描完畢之後,再按一次「ON/OFF」關閉電源,按「RECALL」鍵可顯示記憶體中儲 存的各量値,如圖 4-4。可按▲和▼改變記憶體位置,選擇不同掃描準位下的量測値,右 下角並顯示時間(以開始量測的時間為基準時間)。

# 五、常見問題集

#### 1.如何設定輸出電源值?

答:先選擇所要輸出的電源類型,電壓輸出或電流輸出,然後按「EDIT」,游標將停在左 下方「電源輸出値」(Isrc 或是 Vsrc),可按 EDIT 左、右鍵來改變游標位置,並可直 接按各按鍵來設定數值(如按「LOCAL」即"0", 「REL」即"1" ...),或按▲和▼ 來改變數值。

# 2.何謂箝位值(compliance)?如何設定箝位值?

答:為保護儀器本身及待測元件,避免因輸出電路短路造成元件及儀器損壞,所以必須設 定一箝制準位,若量測值大於箝制準位則自動被限制於箝制準位,以保護元件及儀器 安全(若量測值大於箝制準位則螢幕右下方「Cmpl」會閃爍,並限制於所設定的箝 位值)。因此如果是輸出電壓,我們必須設定量測電流的箝位值;反之如果是輸出電 流,我們必須設定量測電壓的箝位値。設定方式如下:

先選擇所要輸出的電源類型,電壓輸出或電流輸出,然後按「EDIT」兩下,游標將 停在右下方「箝位值」(Cmpl),可按 EDIT 左、右鍵來改變游標位置,並可直接按各 按鍵來設定數值(如按「LOCAL」即"0", 「REL」即"1" …),或按▲和▼來改變 數值。

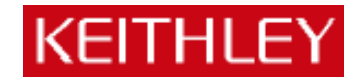